# **openCRX GUI - Getting Started**

Version 2.12.0

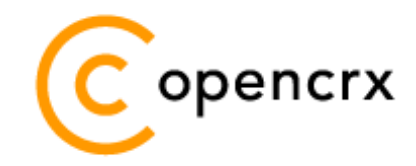

[www.opencrx.org](http://www.opencrx.org/)

**25-Jul-2013 @ 04:02:01 PM**

#### **License**

The contents of this file are subject to a BSD license (the "License"); you may not use this file except in compliance with the License. You may obtain a copy of the License at<http://www.opencrx.org/license.htm>

**Copyright** 2005 - 2013 © CRIXP Corp. All rights reserved.

# **Table of Contents**

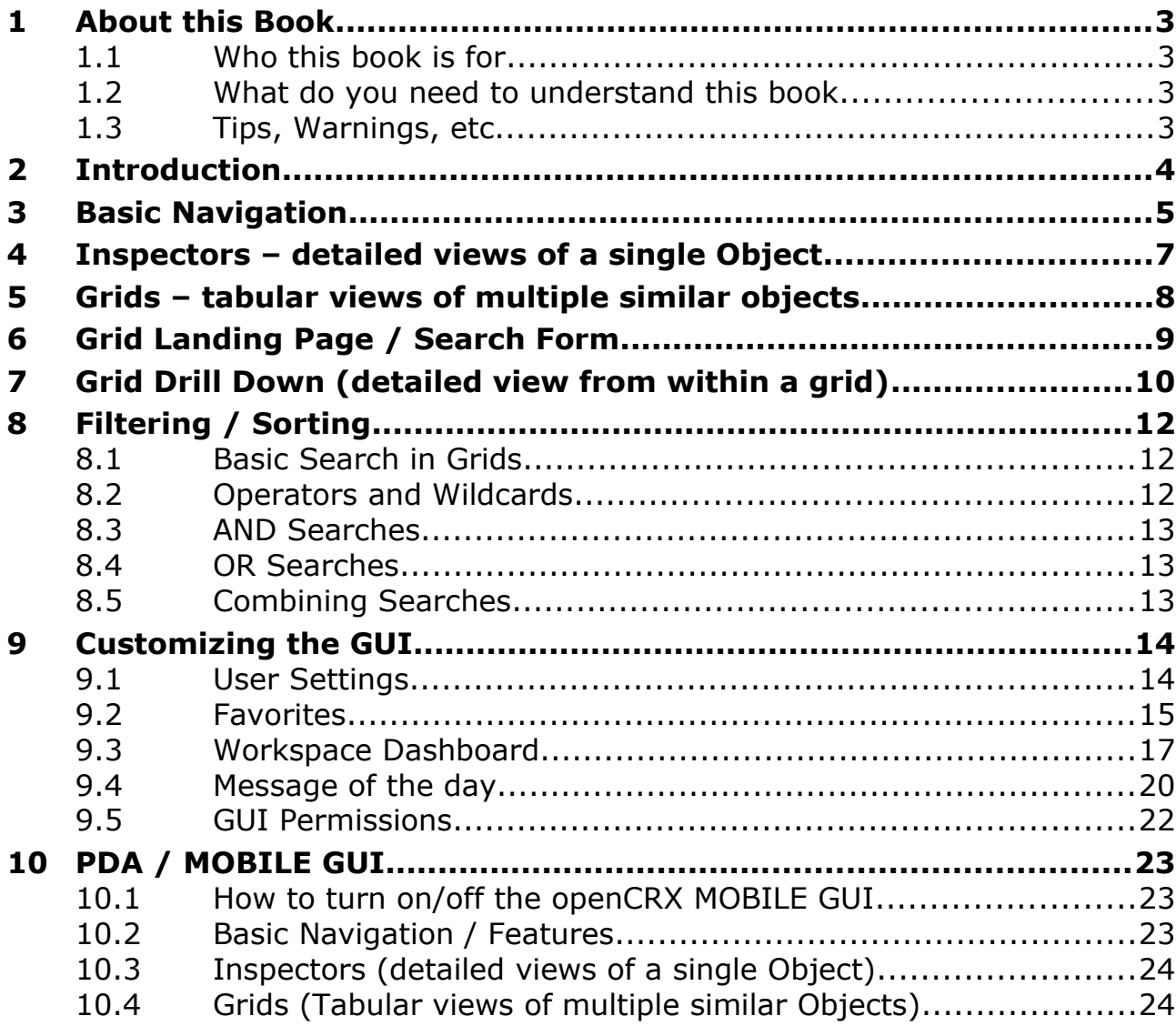

# **List of Figures**

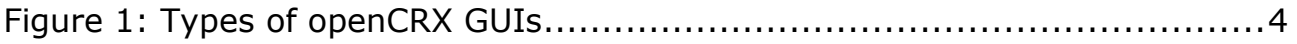

# **List of Listings**

## <span id="page-2-3"></span>**1 About this Book**

This book describes the most important elements of the openCRX GUI and how to use the GUI.

[openCRX](http://www.opencrx.org/) is the leading enterprise-class open source CRM service. openCRX is based on [openMDX,](http://www.openmdx.org/) an open source MDA framework based on the OMG's model driven architecture [\(MDA\)](http://www.omg.org/mda/) standards. This guarantees total openness, standards compliance, a state-of-the-art component-based architecture, and virtually unlimited scalability.

### <span id="page-2-2"></span>**1.1 Who this book is for**

The intended audience are openCRX users.

#### <span id="page-2-1"></span>**1.2 What do you need to understand this book**

It is helpful to have a basic understanding of how your browser works, i.e. how to navigate links, how to open pages in a new tab/page, how to close tabs, etc.

### <span id="page-2-0"></span>**1.3 Tips, Warnings, etc.**

We make use the following pictograms:

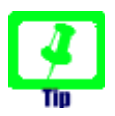

Information provided as a "Tip" might be helpful for various reasons: time savings, risk reduction, etc. - it goes without saying that we advise to follow our guides meticulously

> **meticulous** \muh-TIK-yuh-luhs\, *adjective*: Extremely or excessively careful about details.

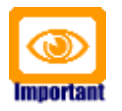

You should carefully read information marked with "Important". Ignoring such information is typically not a good idea.

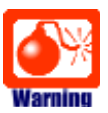

Warnings should not be ignored (risk of data loss, etc.)

# <span id="page-3-0"></span>**2 Introduction**

openCRX is distributed with a generic HTML-GUI that connects to the openCRX backend through the API as shown below:

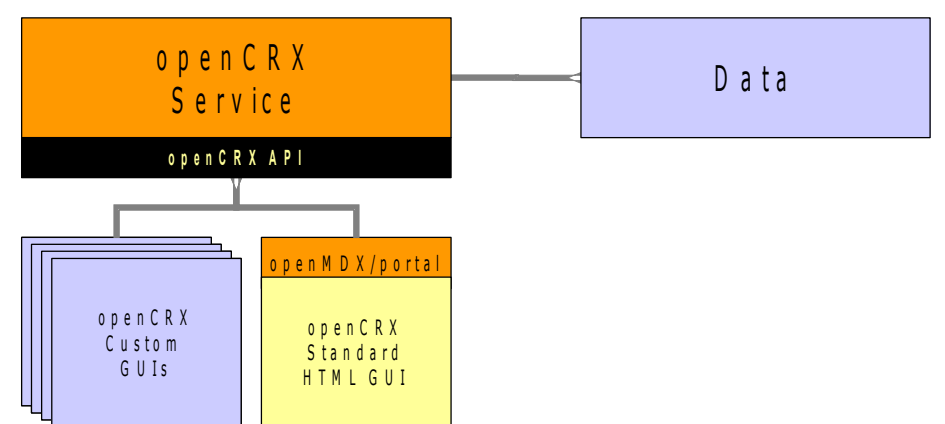

*Figure 1: Types of openCRX GUIs*

This AJAX-enabled HTML GUI supports a wide range of modern browsers, including Chrome, Firefox, Opera, Safari, IE, etc. and it also features a PDA mode suitable for mobile devices (iPhone, iPad, Android-based devices, etc.).

While this generic GUI has its strengths (entirely model-driven, light-weight, open and extensible), it also has its weaknesses (at times it can be hard to understand unless you are familiar with the openCRX UML model). While we are continuously enhancing the openCRX GUI, it is still a fact that it is nearly impossible to write a "one size fits all" GUI.

However, consider the following fact: A typical user spends more than 80% of his/her time on a few screens reflecting the "use cases" this user is dealing with. Such use cases tend to be business-specific and they are typically best handled by highly specialized "screens" (think of a call-center agent or a teller at your bank, where both of them are guaranteed to have very different ideas about what a perfect GUI should look like). The seamless extensibility of the standard GUI with advanced and highly specialized screens is one of its main strengths. Quite often it is sufficient to write a few layout JSPs and some wizards to arrive at an openCRX GUI that covers the most important use cases of your business in a perfect fashion. The openCRX distribution contains a few examples, e.g. wizards to manage accounts or wizards to create new activities. For additional information. please refer to the [openCRX Customizing Guide.](http://www.opencrx.org/documents.htm)

Furthermore, there are various use cases that are best handled with very specialized "GUIs" provided by third-party clients. One example is calendaring. Use a client like [Thunderbird](http://www.mozilla.org/en-US/thunderbird/) (with the [Lightning](http://www.mozilla.org/projects/calendar/lightning/) add-on) or your mobile device to view and edit your calendars managed by openCRX.

Nevertheless, there are still plenty of other tasks that you can do with the openCRX Standard GUI and this guide will help you getting these things done.

## <span id="page-4-0"></span>**3 Basic Navigation**

At the top of the screen you will find the **Header** (unless it is hidden):

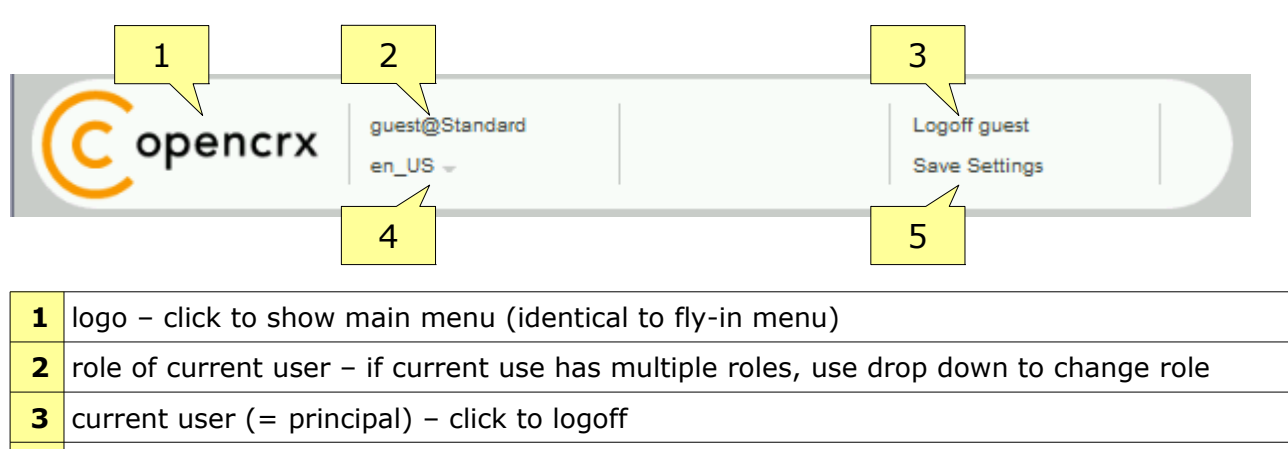

- current locale if multiple locales are enabled, use drop down to change locale
- click to save current settings as your default settings

The main menu (with favorites and a few essential operations) is accessible in three different ways:

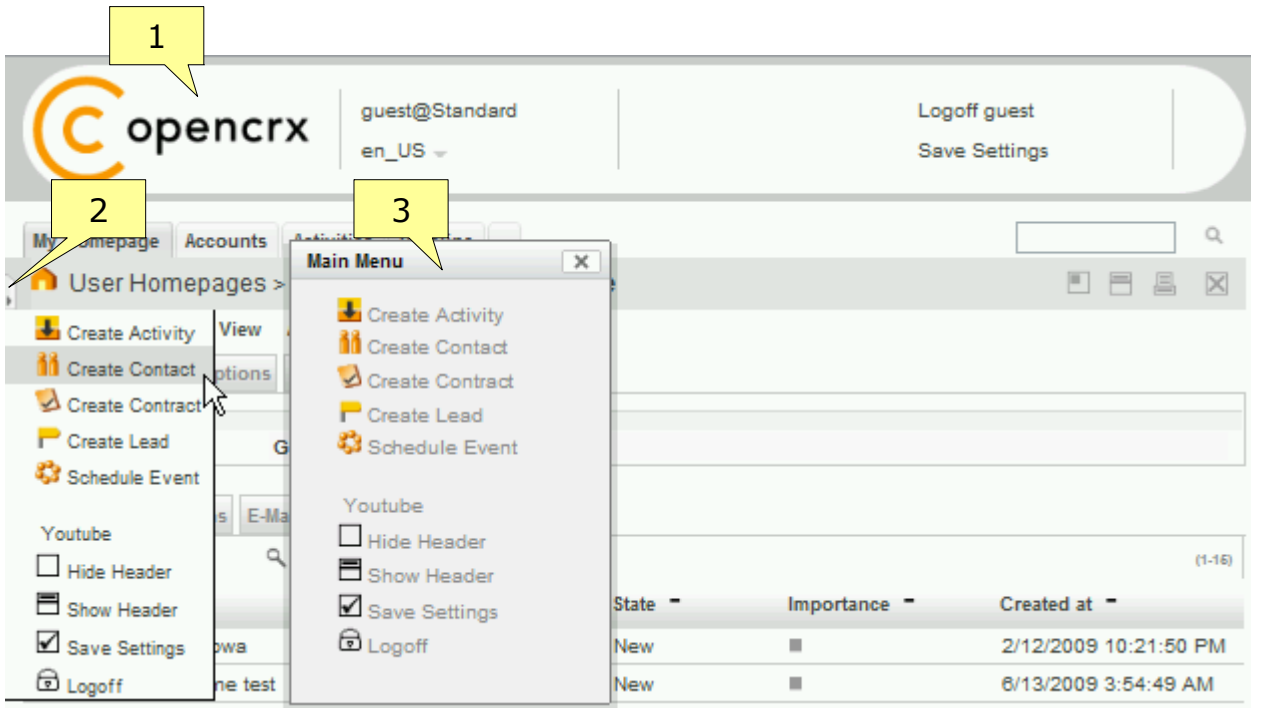

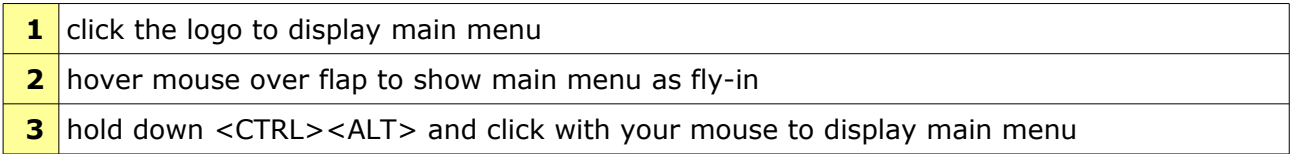

Use the **top-level tabs** (also called **Root Menu**) to navigate openCRX packages (Manage Accounts, Manage Activities, Sales, etc.) or to access your homepage from anywhere. Click on a tab to navigate to the respective package. The tab of the current package (e.g. Home) is emphasized:

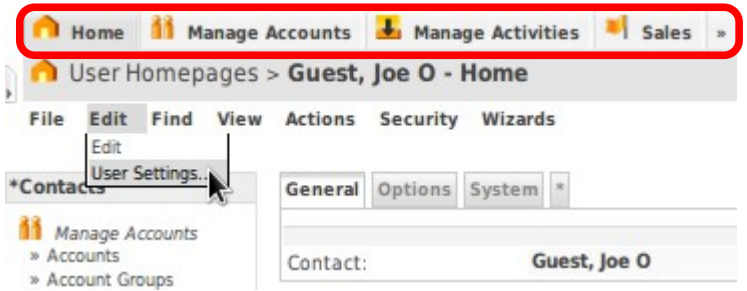

The tab [**»**] contains a menu with all the packages that don't have their own tab. Every user can define which tabs are visible and set the number of tabs according to his needs, e.g. depending on the width of his screen, with the wizard User Settings.

Around the top-level tabs you will find the following elements:

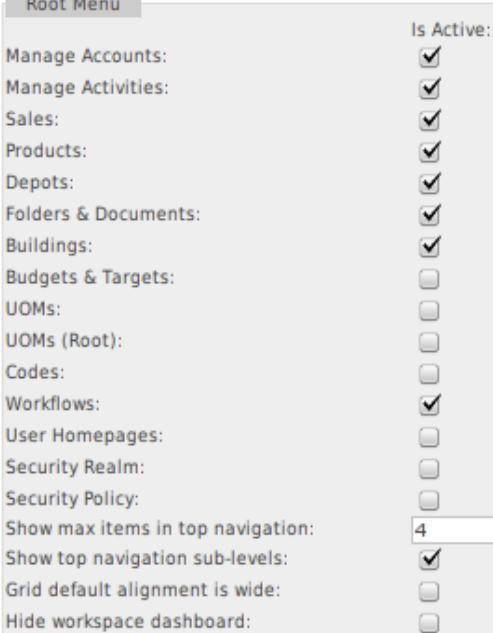

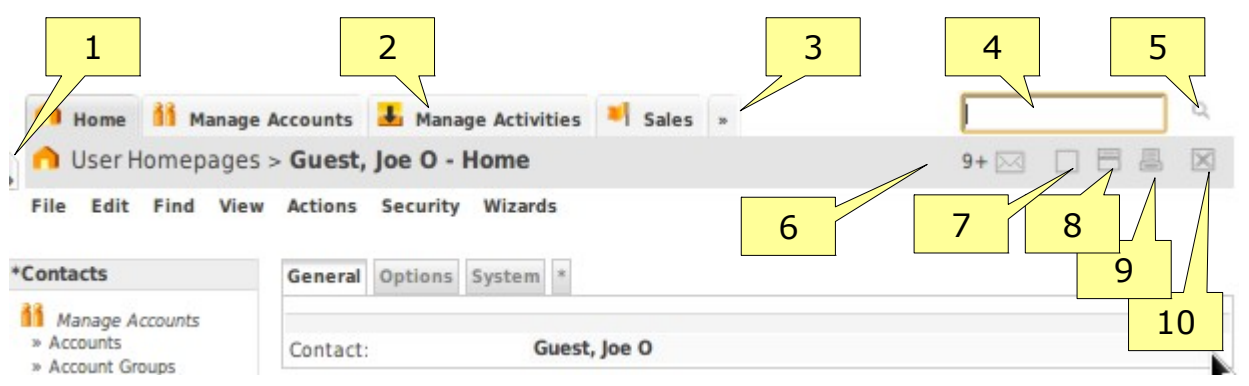

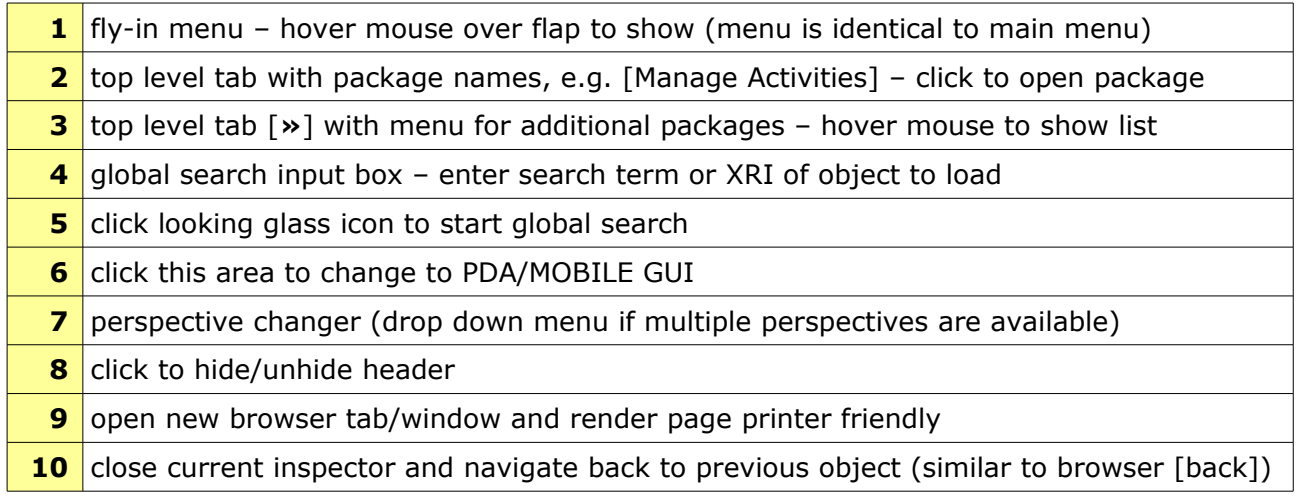

# <span id="page-6-0"></span>**4 Inspectors – detailed views of a single Object**

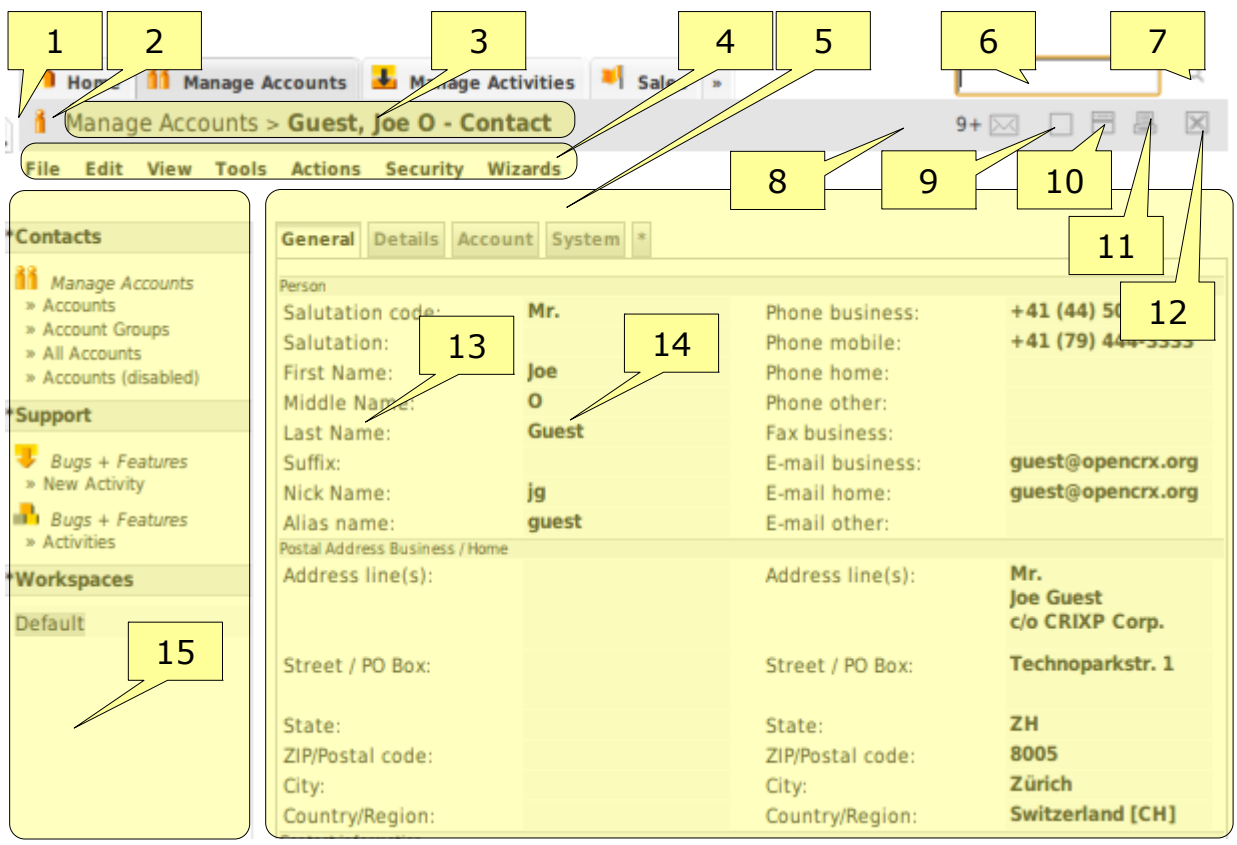

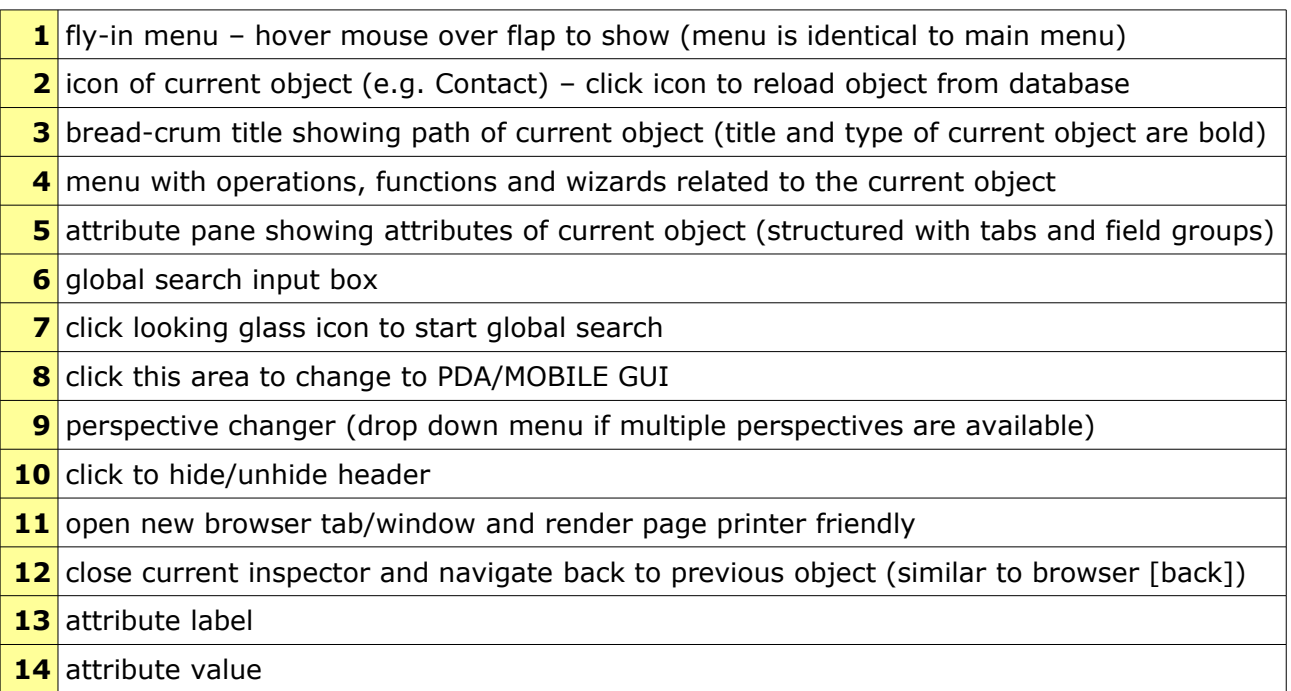

workspace dashboard (can be enabled/disabled in user settings)

<span id="page-7-0"></span>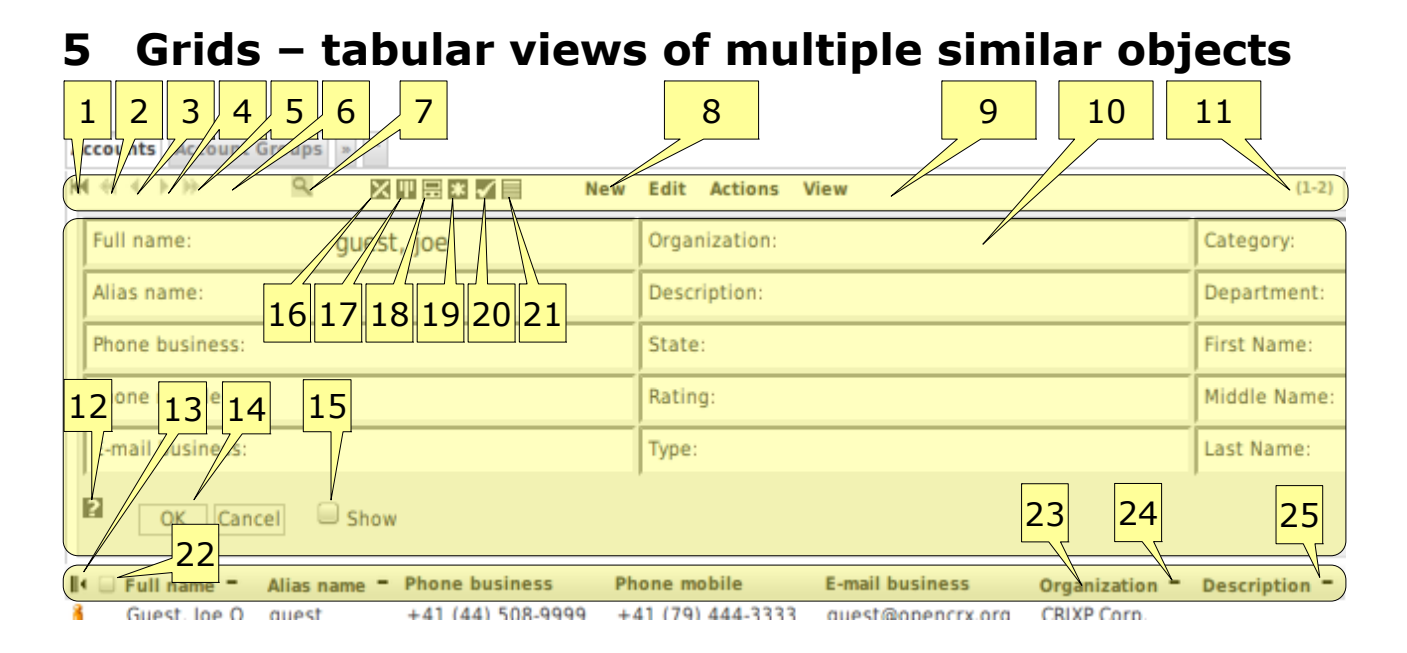

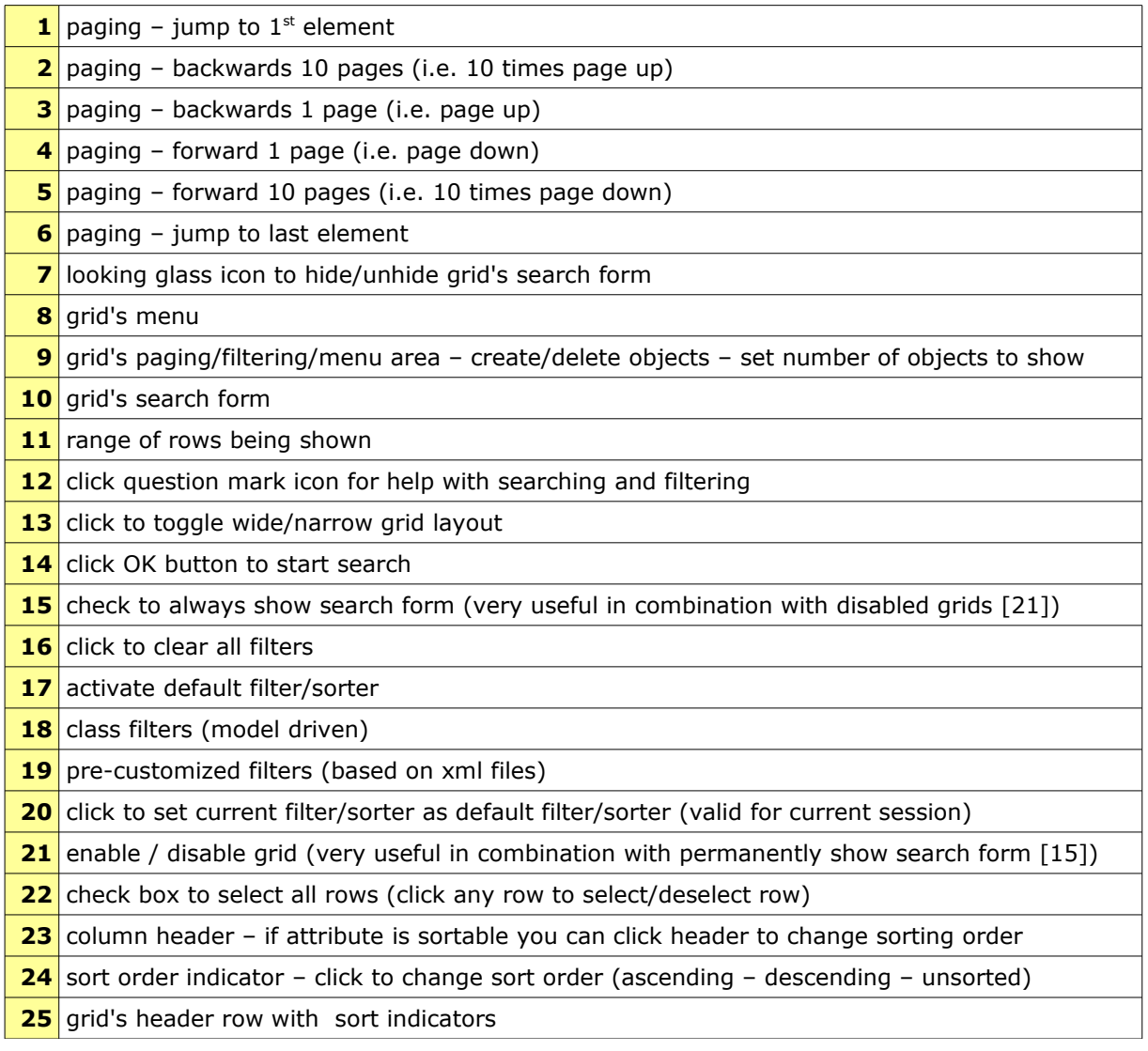

### <span id="page-8-0"></span>**6 Grid Landing Page / Search Form**

By default grids show 5 lines of information, unsorted and unfiltered:

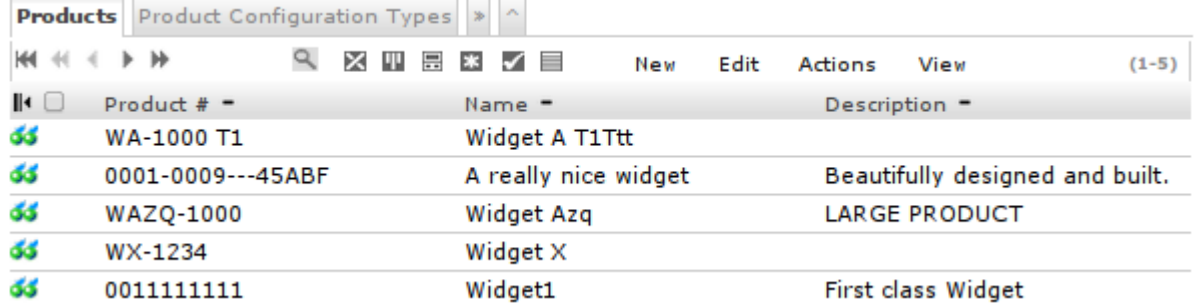

Often times, users prefer to see a search form instead of "random" data. Here are the steps to customize the grid landing page so that a search form is displayed default:

- step 1: click on the looking glass icon to unhide the grid's search form
- step 2: check the "Show" box in the search form
- step 3: click the button  $[OK]$  in the search form
- step 4: click on the icon "disable grid" (should show  $\boxtimes$ , not  $\boxplus$ )
- step 5: Save settings (to persist setting beyond logoff/logon cycle)

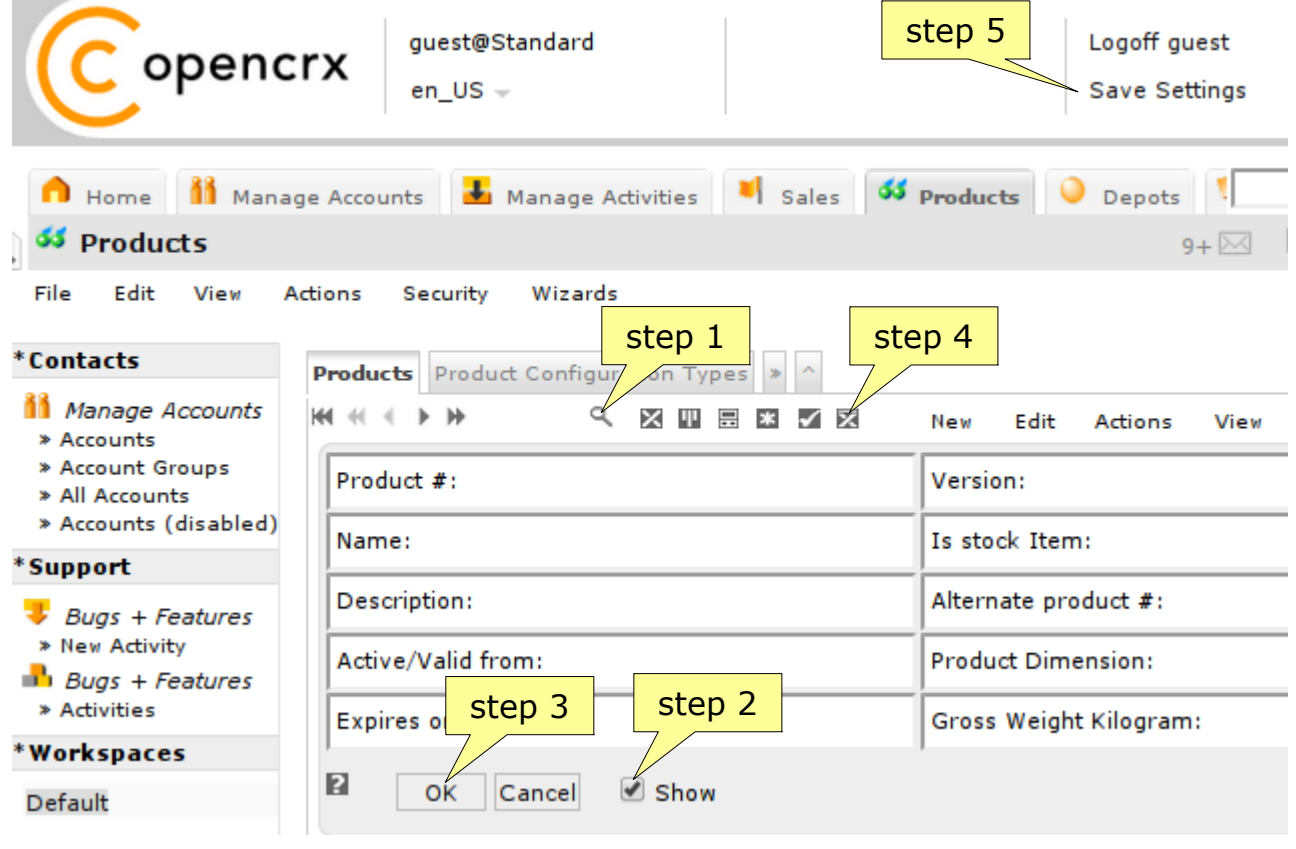

 $-9-$ 

## <span id="page-9-0"></span>**7 Grid Drill Down (detailed view from within a grid)**

The grid drill down feature allows you to load an object's detail view inside the grid. You can even edit objects directly inside the grid. Here is how it works:

1. Move your mouse just to the right of an object's icon. The grid drill down  $icon \rightharpoonup should appear as follows:$ 

**The Contract State** 

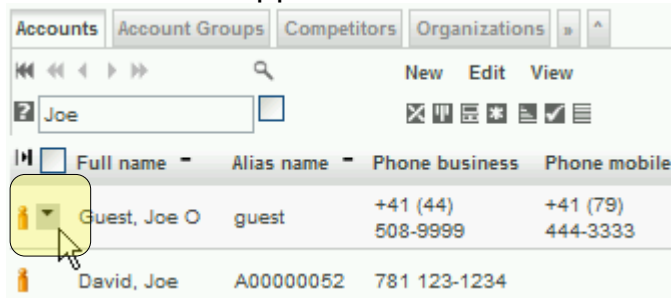

2. Click on the grid drill down icon to show the drill down menu:  $h = \frac{1}{2}$  $\sim$  Constitute  $\sim$  $\sim$ 

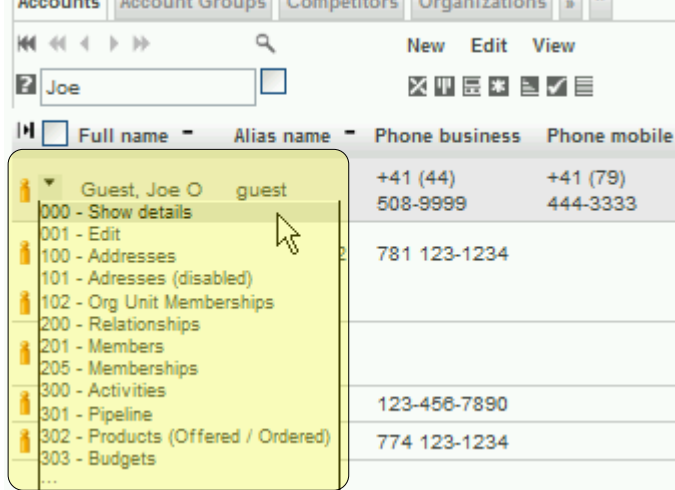

3. Select the desired menu entry, e.g. "Show details":

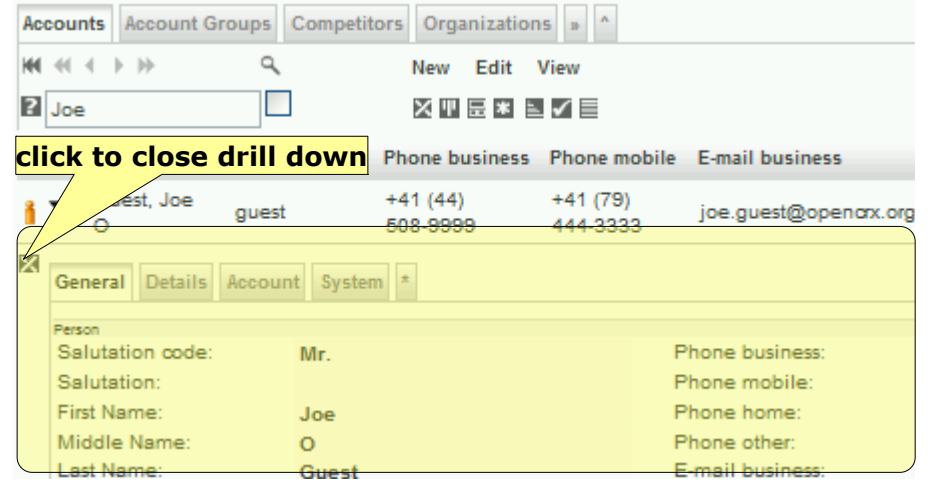

With a click on the icon  $\boxtimes$  you can always close the drill down area.

4. Note that with the exception of the two entries "Show details" and "Edit" all entries are model-driven, i.e. they depend on the type of object and on your customizing. Selecting the entry "100 – Addresses", for example, will load the grid [Addresses] of the Contact guest as shown below:

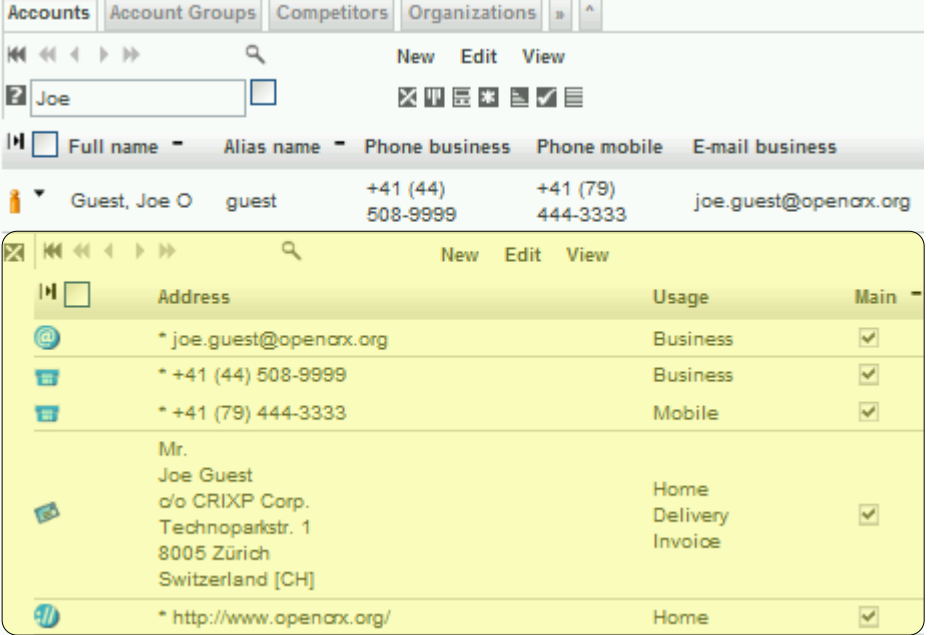

5. The drill down feature works recursively, i.e. you can drill down within the grid [Addresses] and load the detail view of an individual address: Accounts Account Groups Competitors Organizations »

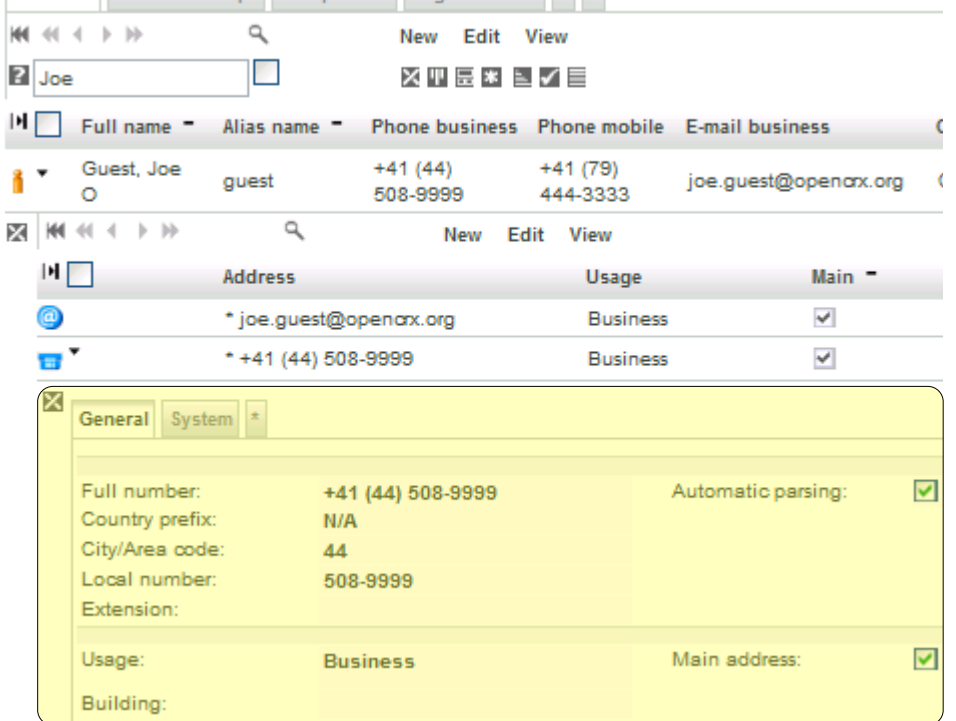

6. Close the drill down area with a click on the icon  $\boxtimes$ .

# <span id="page-11-2"></span>**8 Filtering / Sorting**

In order to efficiently locate data with the openCRX GUI it is helpful to understand the basic concepts of filtering (i.e. focusing on a subset of data, the so-called result set of a filter operation) and sorting (i.e. ordering data).

#### <span id="page-11-1"></span>**8.1 Basic Search in Grids**

You can search for objects in a grid by entering a value or an expression, e.g. Doe, USD,  $>= 500$ , or  $<=$  Jane, into the respective attribute's search box and then click OK, as shown below:

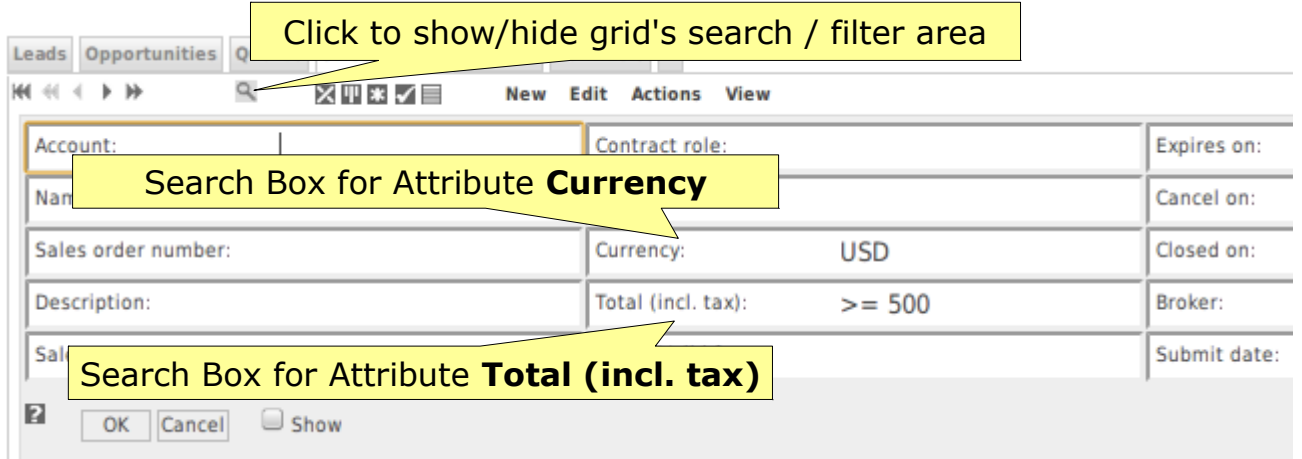

### <span id="page-11-0"></span>**8.2 Operators and Wildcards**

The following wildcards and operators are supported by openCRX (operators must be place in front of search terms) :

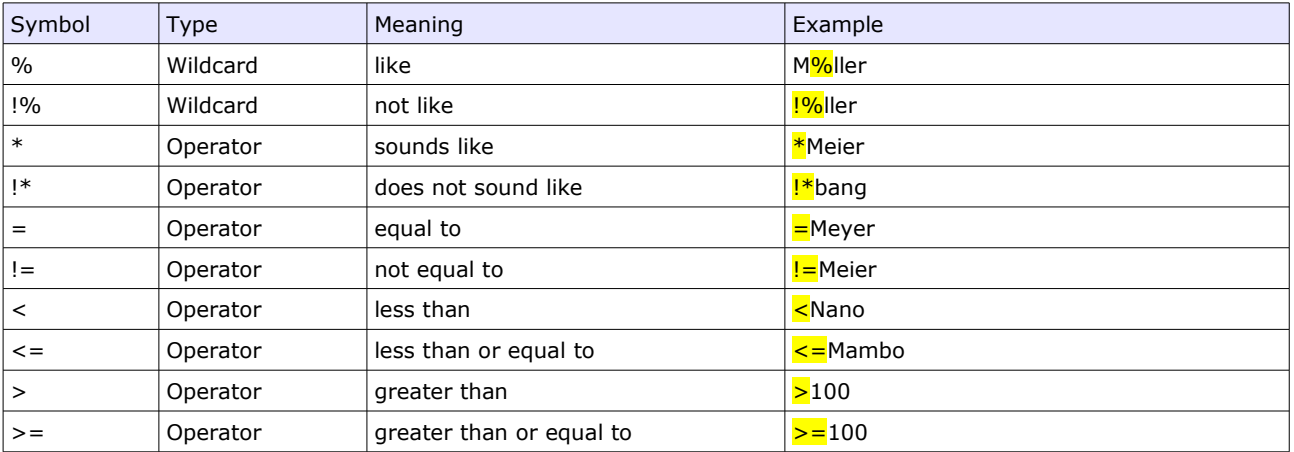

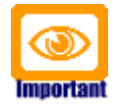

Some database systems do not support all of the above operators and wildcards.

#### <span id="page-12-2"></span>**8.3 AND Searches**

To find objects that match more than one condition at the same time, use an ampersand "**&**" between conditions. For example, to search for objects with values between 500 and 1000 (i.e. greater than 500 and less than 1000), enter  $>500$  &  $<1000$  into the search field.

#### <span id="page-12-1"></span>**8.4 OR Searches**

To find objects that include either term A or term B, use a semicolon  $"\cdot"$ between terms. For example, to search for contacts named 'Smith' OR 'Miller', enter **Smith: Miller** into the search field.

#### <span id="page-12-0"></span>**8.5 Combining Searches**

You can combine searches virtually without limits. For example, to search for objects with values less than 1000, but different from 500 and different from 600, enter  $\leq$  500; 600 &  $\leq$  1000 into the search field.

The parsing rules for combined searches are as follows:

- \* searchExpr ::= filterValue { & filterValue }
- \* filterValue ::= [operator] value  $\{$  ; value  $\}$

### <span id="page-13-1"></span>**9 Customizing the GUI**

The openCRX Standard GUI is very customizable. Some customizing options (e.g. selection and arrangement of an object's attributes) are only available to administrators (see<http://www.opencrx.org/documents.htm>for details), others are available to every openCRX user.

#### <span id="page-13-0"></span>**9.1 User Settings**

With the help of the wizard User Settings you can modify various settings, for example:

- enable/disable packages like Manage Accounts, Manage Activities, etc. (see chapter [3](#page-4-0) [Basic Navigation\)](#page-4-0); you can individually do this for the perspectives Root, Advanced and Simple to support different working modes
- decrease (increase) the number of items shown in top navigation for narrow (wide) screens (see chapter [3](#page-4-0) [Basic Navigation\)](#page-4-0)
- set the grid default alignment to wide or narrow (see chapter [5](#page-7-0) [Grids](#page-7-0)  [tabular views of multiple similar objects\)](#page-7-0)

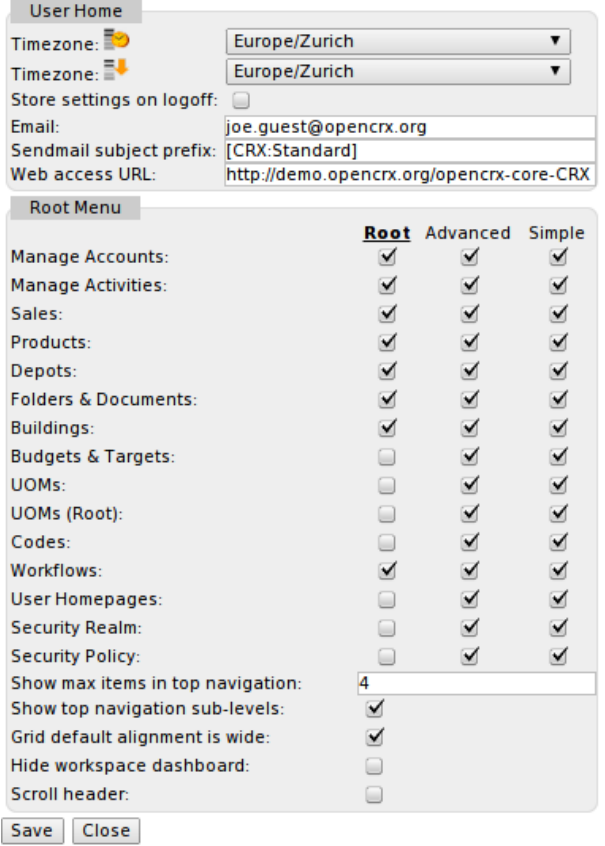

• hide/show the workspace dashboard

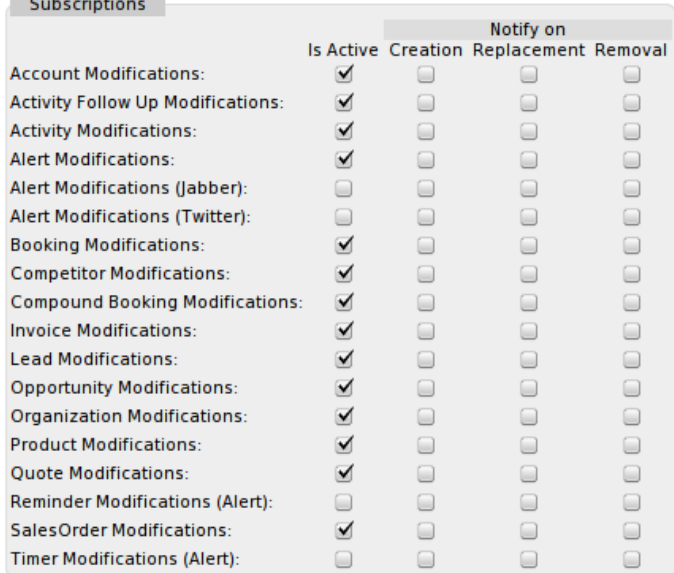

#### <span id="page-14-0"></span>**9.2 Favorites**

The main menu, which is also available as fly-in menu (see chapter [3](#page-4-0) [Basic](#page-4-0)  [Navigation\)](#page-4-0) can contain shortcuts to important or frequently used objects. You can create a shortcut with the following steps:

- navigate to your home page
- expand the grid panel [Alerts] [Reminders]  $[*)$  [^] by clicking on the expansion tab [»]
- click on the now visible tab [Favorites]
- normal users will see an empty grid, administrators will see the default favorites set by the wizard "Segment Setup":

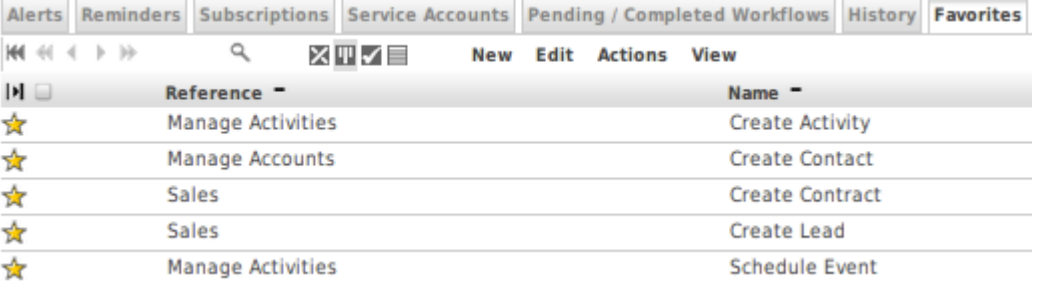

• select the grid menu **New > Favorite** to load a form that allows you to define a new favorite:

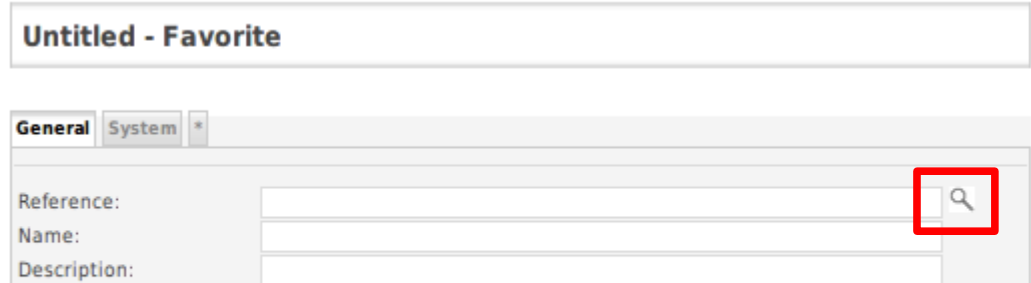

• click on the looking glass icon to the right of the input field labelled "Reference" to open the lookup inspector; navigate to the object the new favorite/shortcut should reference (point to) and then click the respective checkbox to get the reference:

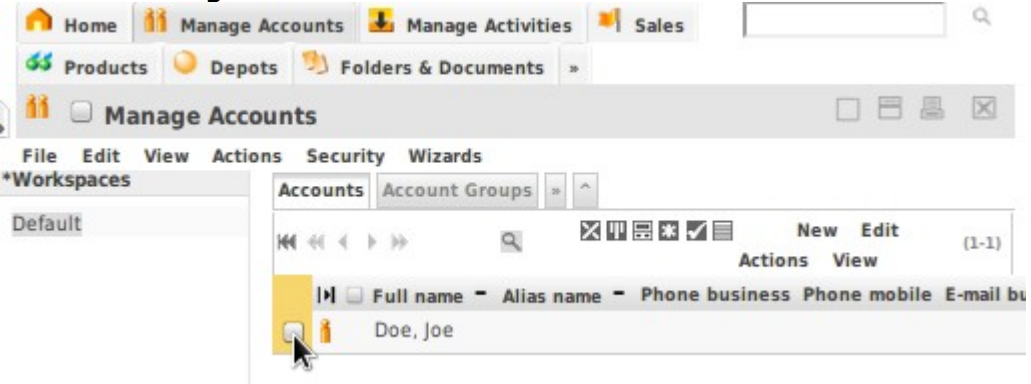

- back in the form the content of the field "Reference" has been set automatically
- enter the name of your favorite, e.g. Contact Joe
- enter the name of an icon, e.g. Contact.gif
- click the button [Save] to create the favorite:

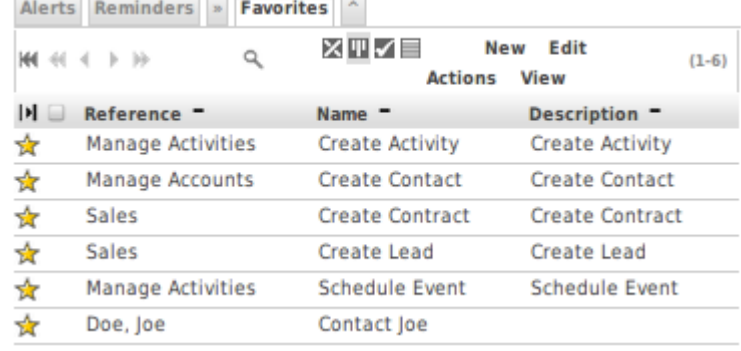

• reload the page and then verify that the new favorite is also available in the main menu (shown below is the fly-in menu):

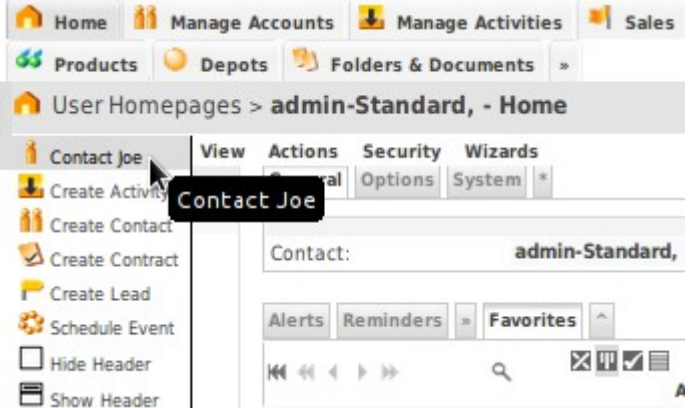

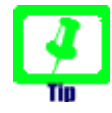

Favorites defined by segment administrators (e.g. admin-Standard) are available to all users.

With the following steps you can delete favorites:

- navigate to your home page
- expand the grid panel [Alerts] [Reminders]  $[*)$  [^] by clicking on the expansion tab [»]
- click on the now visible tab [Favorites]
- click on the icon of the favorite you want to delete
- select the menu **Edit > Delete** and confirm by clicking [OK]

#### <span id="page-16-0"></span>**9.3 Workspace Dashboard**

The workspace dashboard is an area on the left-hand side of the screen that you can populate with various dashlets:

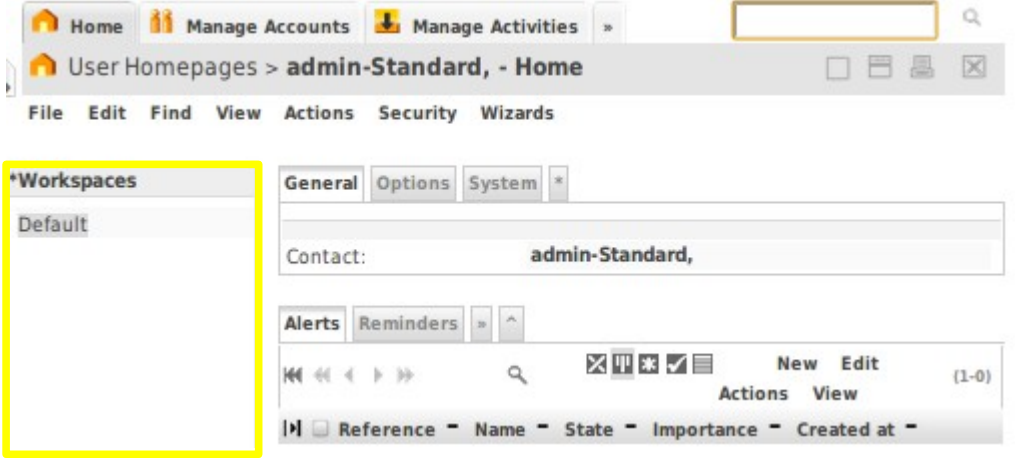

With the wizard User Settings you can hide/show the workspace dashboard (see chapter [9.1](#page-13-0) [User Settings\)](#page-13-0).

Select the menu **Wizards > Manage Workspace Dashboard** to start this wizard that allows you to manage the workspace dashboard. With the following steps you can add a QuickAccessDashlet to the workspace dashboard and configure it:

• select "QuickAccessDashlet" from the select box and then click the button [+] to add it to the workspace dashboard:

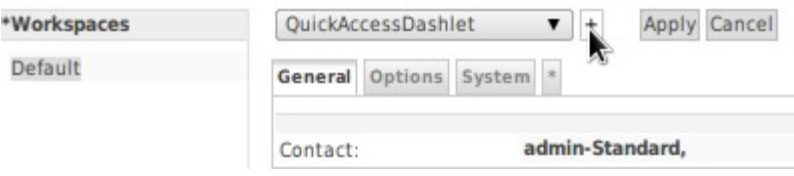

- enter the label, e.g. "my shortcuts" into the respective field
- optionally, set vertical/horizontal order and the width
- click the button [Apply] to save the current configuration: QuickAccessDashlet

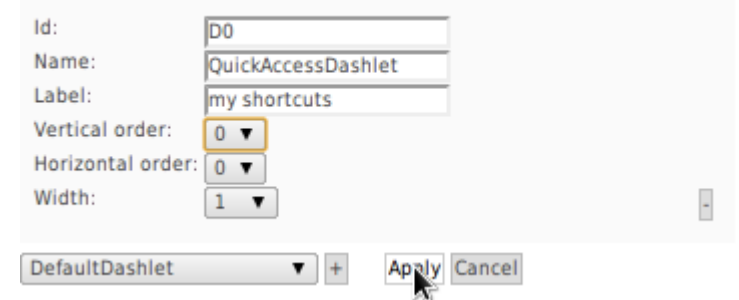

• click the button [Cancel] to leave the wizard

• now you should see the newly added dashlet "my shortcuts" in the workspace dashboard:

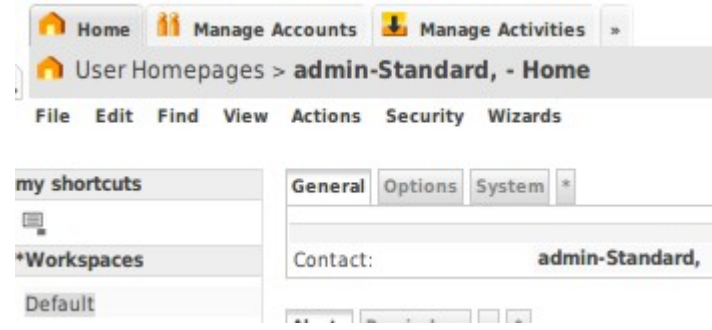

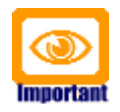

Click [Save Settings] in the header to save these changes (otherwise changes to your workpsace dashboard will be lost after you log out).

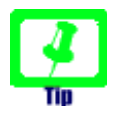

Dashlets defined by segment administrators (e.g. admin-Standard) can optionally be made available to all users if the label starts with the star-character "\*".

With the following steps you can add shortcuts to the QuickAccessDashlet:

• click on the icon at the bottom of the dashlet to enter edit mode:

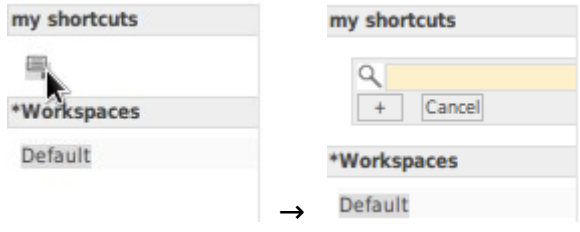

• click on the looking glass icon to the left of the colored input field to open the lookup inspector; navigate to the object the new shortcut should reference (point to) and then click the respective checkbox to get the reference:

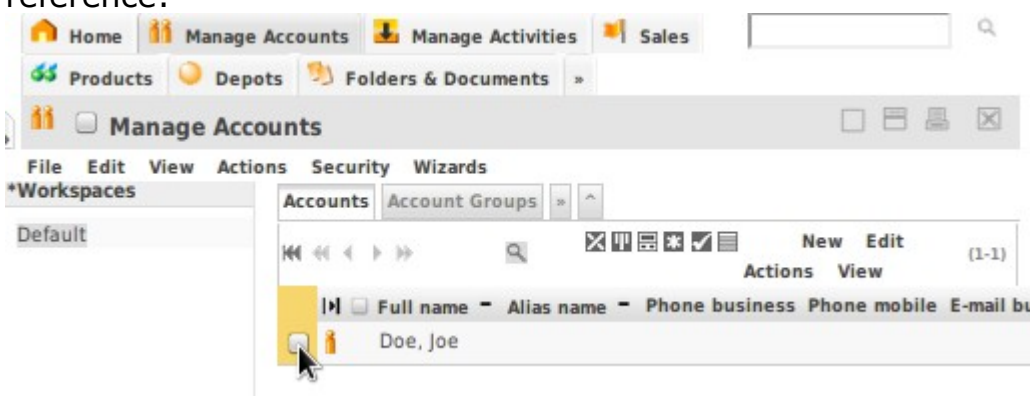

• back in the dashlet the content of the colored field has been set automatically and the select box right underneath is populated with all the actions that are available for the selected object:

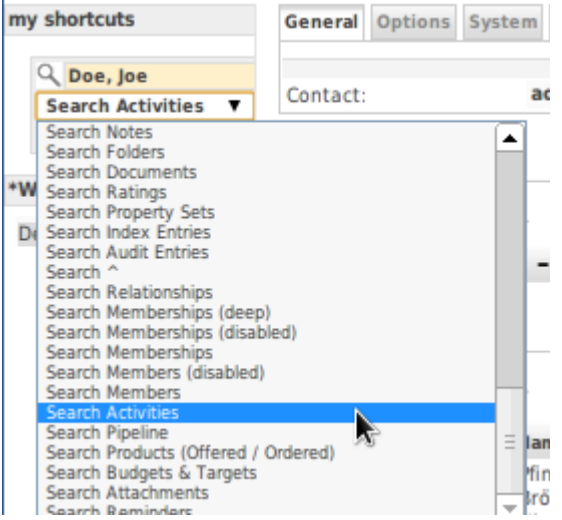

• select the desired action and then click the button  $[+]$  to add the shortcut to the dashlet:

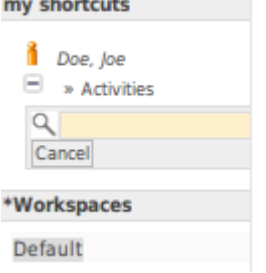

- if you want to remove a shortcut, simply click on the button [-] to the left of the shortcut
- if you're done with adding/removing shortcuts you can leave the edit mode by clicking on the button [Cancel]

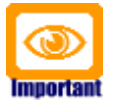

Click [Save Settings] in the header to save these changes (otherwise changes to your workpsace dashboard will be lost after you log out).

#### <span id="page-19-0"></span>**9.4 Message of the day**

openCRX features a MessageOfTheDayDashlet that you can add to the Workspace Dashboard (displayed on all openCRX pages) or the Dashboard of a particular page. With the following steps the segment administrator (e.g. admin-Standard) can add a message of the day to every user's homepage:

- login as admin-Standard (or navigate to the userhome if you're already logged in...)
- select the menu **Wizards > Manage Dashboard** to start this wizard that allows you to manage the dashboard
- select "MessageOfTheDayDashlet" from the select box and then click the button [+] to add it to the dashboard:

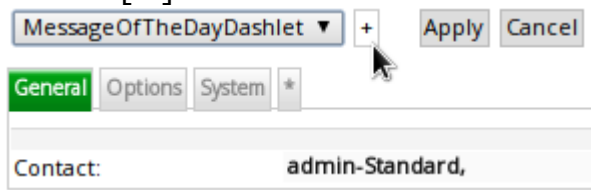

• enter the label, e.g. "\*Today's motto" into the respective field

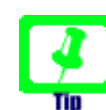

**AT a devia republic** 

The message is made available to all users if the label starts with the star-character "\*".

- optionally, set vertical/horizontal order and the width
- click the button [Apply] to save the current configuration:

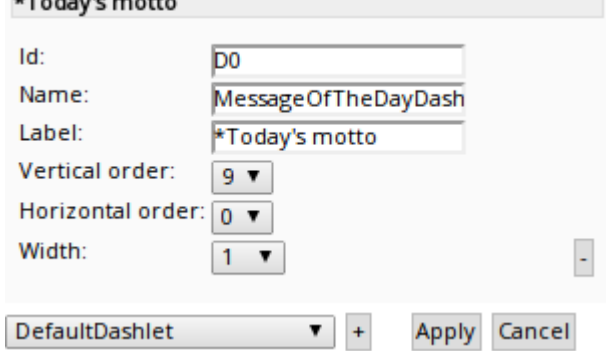

- click the button [Cancel] to leave the wizard
- don't forget to save these settings by clicking on [Save Settings] in the header; otherwise the dashboard configuration will be lost once you logout...
- now we still need to set the message; navigate to [Folders & Documents]

• locate the document "Message of the day.html" (e.g. by searching for "document" as shown below):

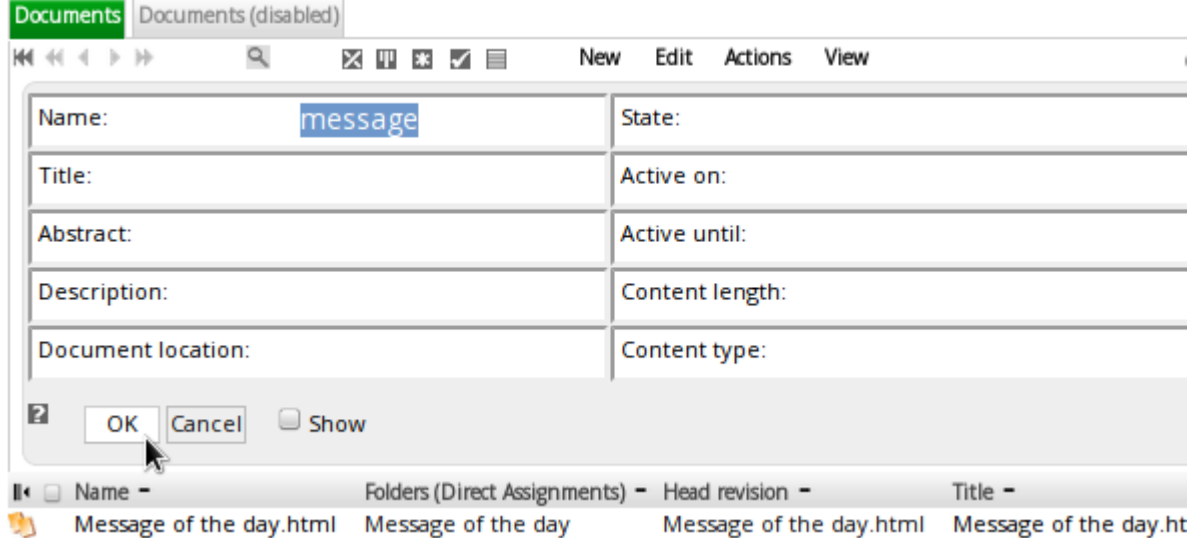

• load the document (click the icon) and select **Wizards** > **Edit Revision**:

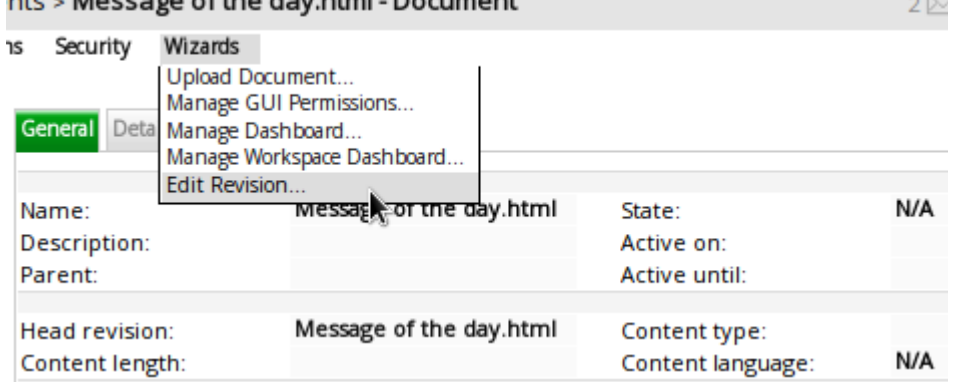

• now you can enter your message of the day (use proper HTML to add formatting) into the field Text:

Text:

03009 100090 DISTRICT STATES <span style='color:#518BA5;'>Sometimes silence is the best answer...</span>

• click the button [OK] once you're done and then navigate back to the home page; you should see the message of the day:

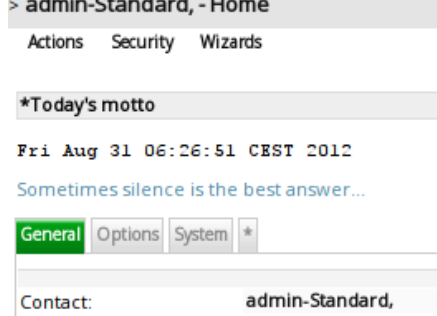

Any openCRX user with permission to update the document "Message of the day.html" can manage/change the message with the following steps:

- login and navigate to [Folders & Documents]
- locate and load the document "Message of the day.html"
- select **Wizards** > **Edit Revision**:
- enter a new message of the day (use proper HTML to add formatting) into the field Text:

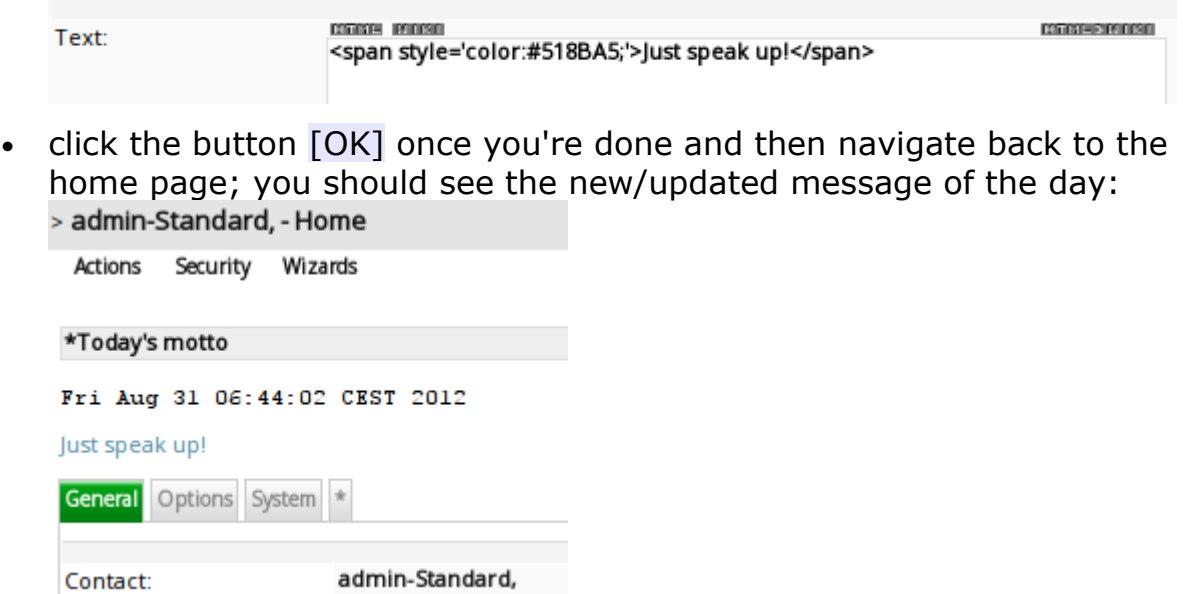

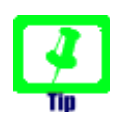

In case other user's don't see the message of the day you might want to verify the label of the dashlet – it is important that the label starts with the star-character "\*".

#### <span id="page-21-0"></span>**9.5 GUI Permissions**

Once the root administrator (admin-Root) has defined a security policy, segment administrators can grant revoke various GUI-level permissions (see openCRX Admin Guide at [http://www.opencrx.org/documents.htm\)](http://www.opencrx.org/documents.htm).

The wizard "Manage GUI Permissions" makes this task very easy.

# <span id="page-22-2"></span>**10 PDA / MOBILE GUI**

The openCRX MOBILE GUI is optimized for mobile devices (typically featuring smaller screens than desktop or laptop computers).

#### <span id="page-22-1"></span>**10.1 How to turn on/off the openCRX MOBILE GUI**

If you connect to openCRX with your iPhone the MOBILE GUI mode is activated automatically. With all other devices/browsers you can turn on the openCRX MOBILE GUI by clicking into the area to the left of the perspective changer in the bread-crum title bar, highlighted **yellow** in the following screen shot:

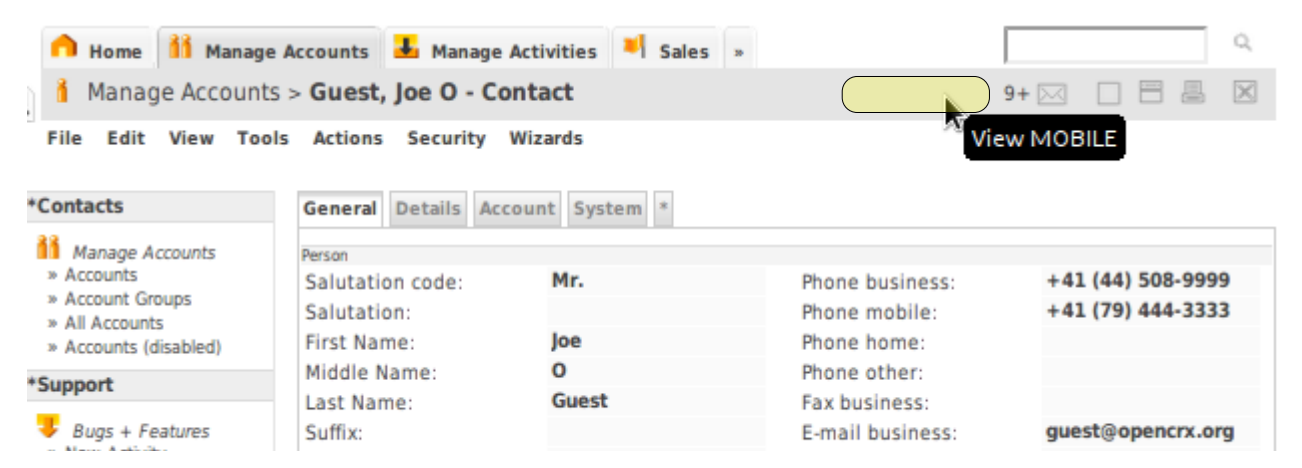

The current view will reload in MOBILE GUI mode. You can switch back to STANDARD GUI mode at any time by clicking into the area to the left of the close button [X] in the bread-crum title bar, again highlighted **yellow** in the following screen shot:

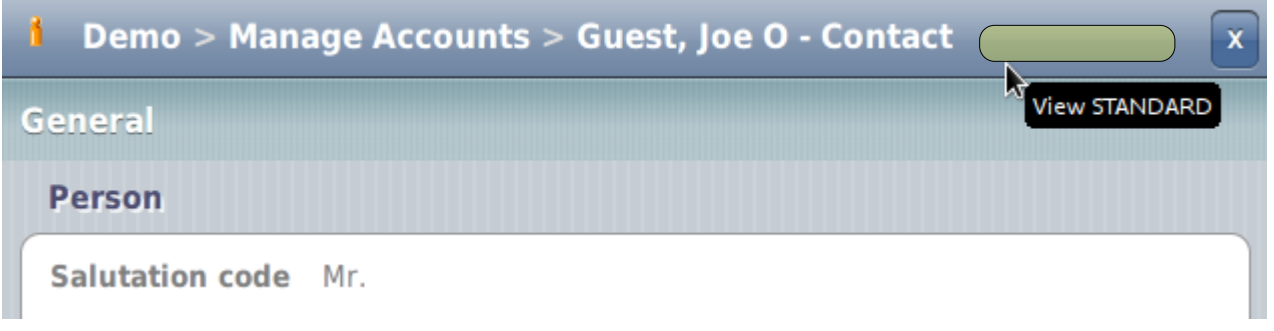

### <span id="page-22-0"></span>**10.2 Basic Navigation / Features**

The openCRX MOBILE GUI supports most of the features of the STANDARD GUI, including viewing any object and searching for objects. Some of the more advanced features, including creation and updating of new objects, are available in the STANDARD GUI only. Access such features by switching to STANDARD GUI mode at any time without losing context.

### <span id="page-23-1"></span>**10.3 Inspectors (detailed views of a single Object)**

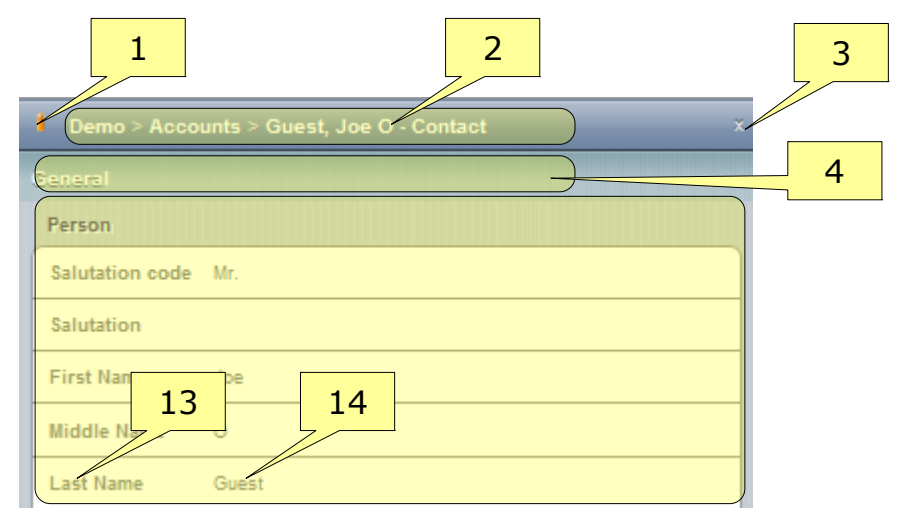

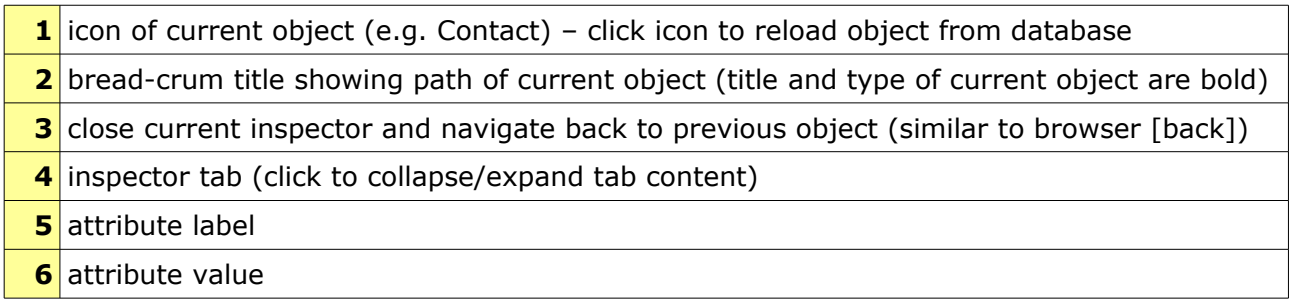

### <span id="page-23-0"></span>**10.4 Grids (Tabular views of multiple similar Objects)**

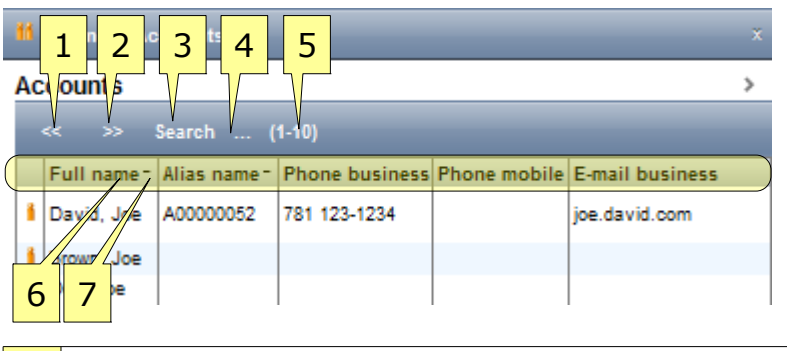

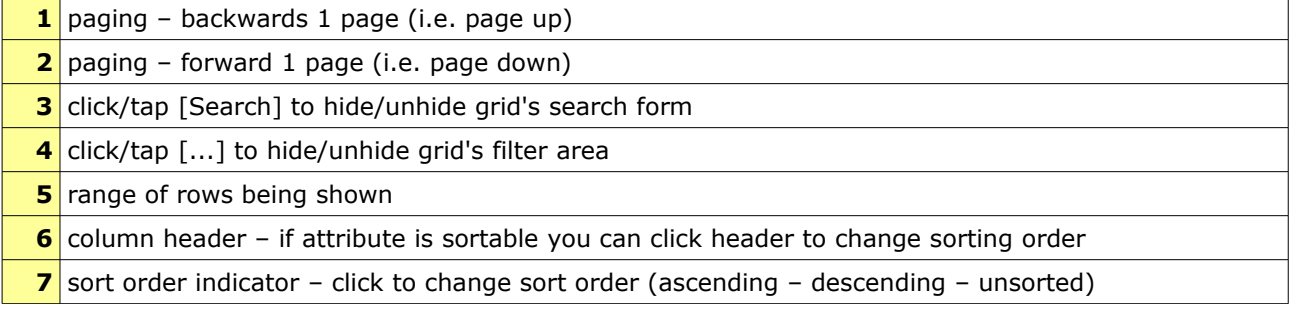

The MOBILE GUIS's **search forms** have the same functionality as the search forms of the STANDARD GUI (see chapter [8](#page-11-2) [Filtering / Sorting\)](#page-11-2):

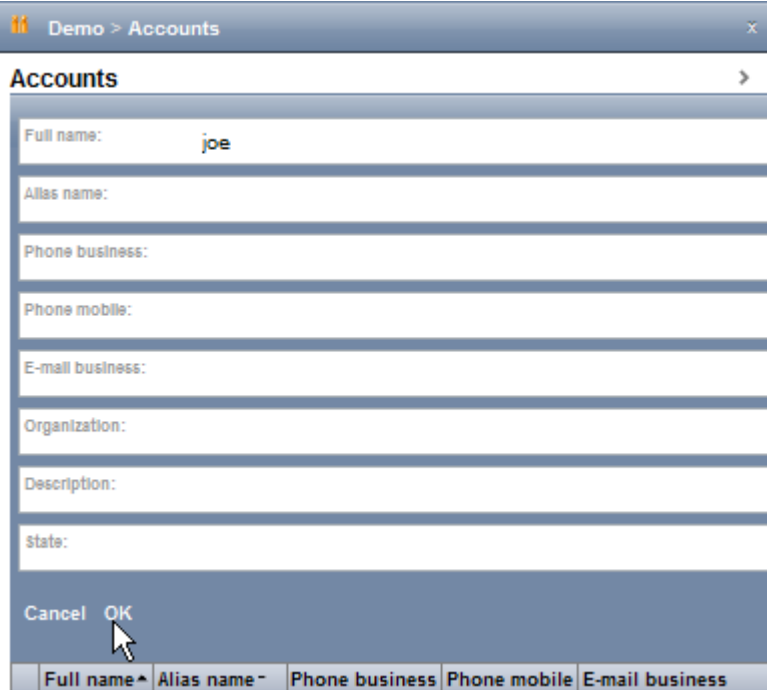

The MOBILE GUIS's **filter area** provides similar functionality as the filter area of the STANDARD GUI:

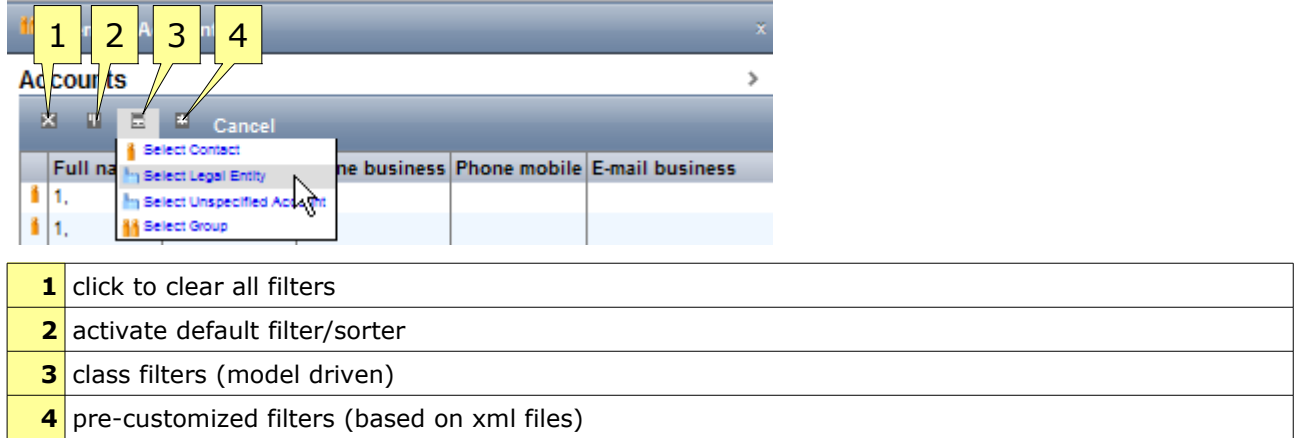